# 在ONS 15454上使用E系列乙太網將多個STP例 項摺疊為單個STP例項

### 目錄

[簡介](#page-0-0) [必要條件](#page-0-1) [需求](#page-0-2) [採用元件](#page-0-3) [慣例](#page-0-4) [拓撲](#page-1-0) [問題](#page-1-1) [解決方案](#page-2-0) [驗證](#page-4-0) [相關資訊](#page-4-1)

### <span id="page-0-0"></span>簡介

本檔案介紹將多個跨距樹狀目錄通訊協定(STP)例項摺疊為單個STP例項的程式,以克服每個節點八 個STP實15454的限制。

### <span id="page-0-1"></span>必要條件

#### <span id="page-0-2"></span>需求

思科建議您瞭解以下主題:

- Cisco ONS 15454
- 生成樹通訊協定

#### <span id="page-0-3"></span>採用元件

本文中的資訊係根據以下軟體和硬體版本:

● Cisco ONS 15454版本5.x

本文中的資訊是根據特定實驗室環境內的裝置所建立。文中使用到的所有裝置皆從已清除(預設 )的組態來啟動。如果您的網路正在作用,請確保您已瞭解任何指令可能造成的影響。

#### <span id="page-0-4"></span>慣例

如需文件慣例的詳細資訊,請參閱[思科技術提示慣例。](//www.cisco.com/en/US/tech/tk801/tk36/technologies_tech_note09186a0080121ac5.shtml)

<span id="page-1-0"></span>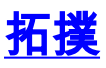

本文檔使用具有四個ONS 15454節點的實驗設定,即15454a-105、15454b-108、15454c-107和 15454d-104(請參見<u>圖1</u>)。 這四個節點形成一個星形網路,15454a-105作為公共點。

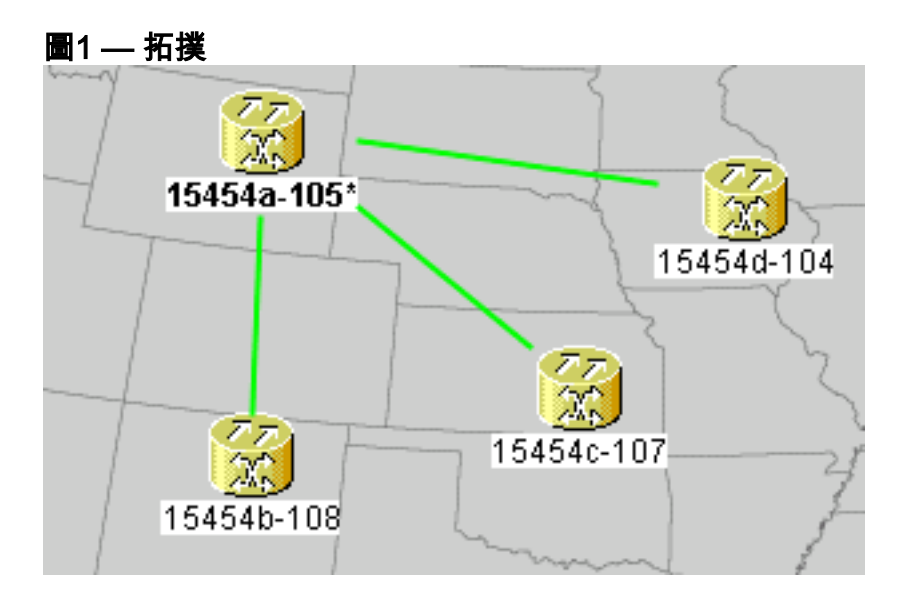

每個節點都有一個E100T-12卡。

#### <span id="page-1-1"></span>問題

ONS 15454上的跨距樹狀目錄軟體在計時、通訊與控制(TCC)卡(一種共用資源)上運行。

注意:本文檔使用「TCC」來泛指卡的所有變體。

本文檔針對一個節點最多八個STP例項的限制。

完成以下步驟即可瞭解問題:

#### 1. 登入思科傳輸控制器(CTC)15454入IPa-105。圖2 — 擴展的STP例項

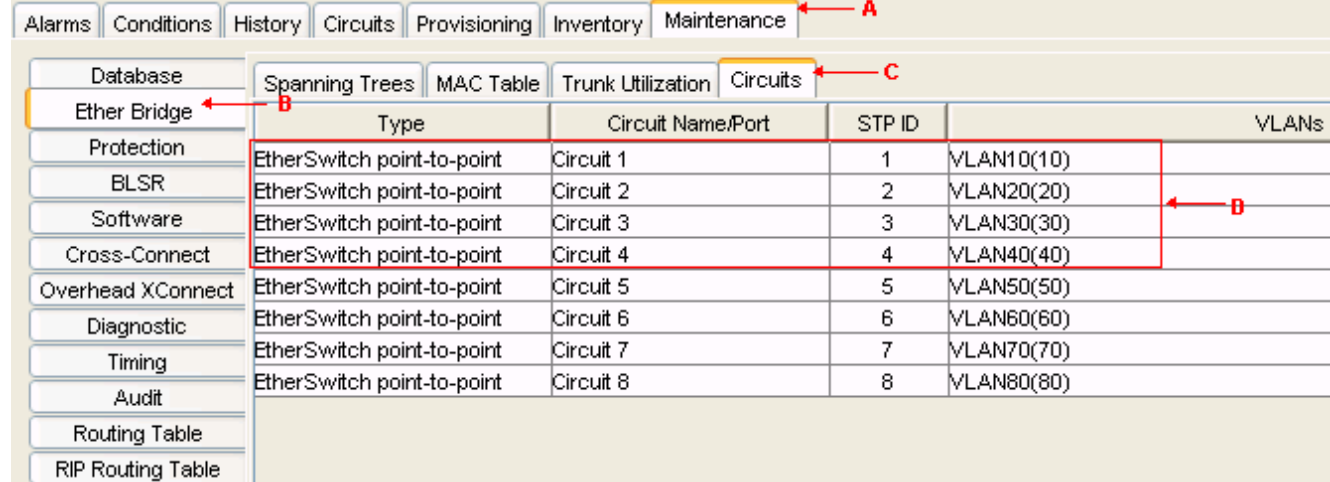

- 2. 按一下Maintenance頁籤(請參見圖2中的箭頭A)。
- 3. 按一下Ether Bridge頁籤(請參見圖2中的箭頭B)。
- 4. 按一下**Circuits**頁籤(請參見<u>圖</u>2中的箭頭C)。STP ID列顯示八個不同的STP例項。嘗試使用第 九個STP例項建立電路失敗,並出現錯誤消息(請參見<u>圖3</u>)。**圖3 - VLAN/生成樹違規錯誤消息**

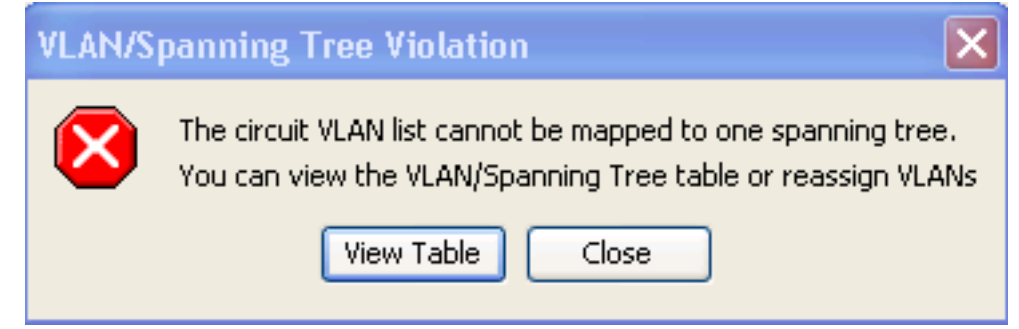

## <span id="page-2-0"></span>解決方案

避免此錯誤的一種方法是指定不承載流量的幻影VLAN。虛構VLAN會強制生成樹摺疊到同一個例項 中。解決方案是將電路1、電路2、電路3和電路4壓縮為一個STP例項。

請完成以下步驟:

1. 建立虛擬VLAN。請完成以下步驟:登入CTC以獲取15454a-105。按一下**Circuits**頁籤(請參見 圖4中的箭頭A)。選擇Circuit 1(請參見圖4中的箭頭B)。圖4 — 編輯電路

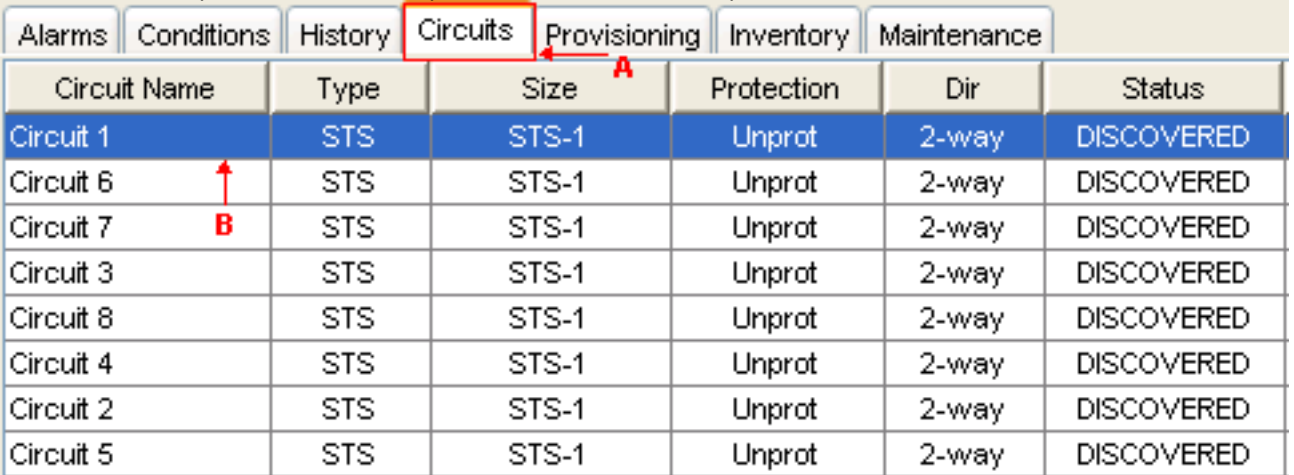

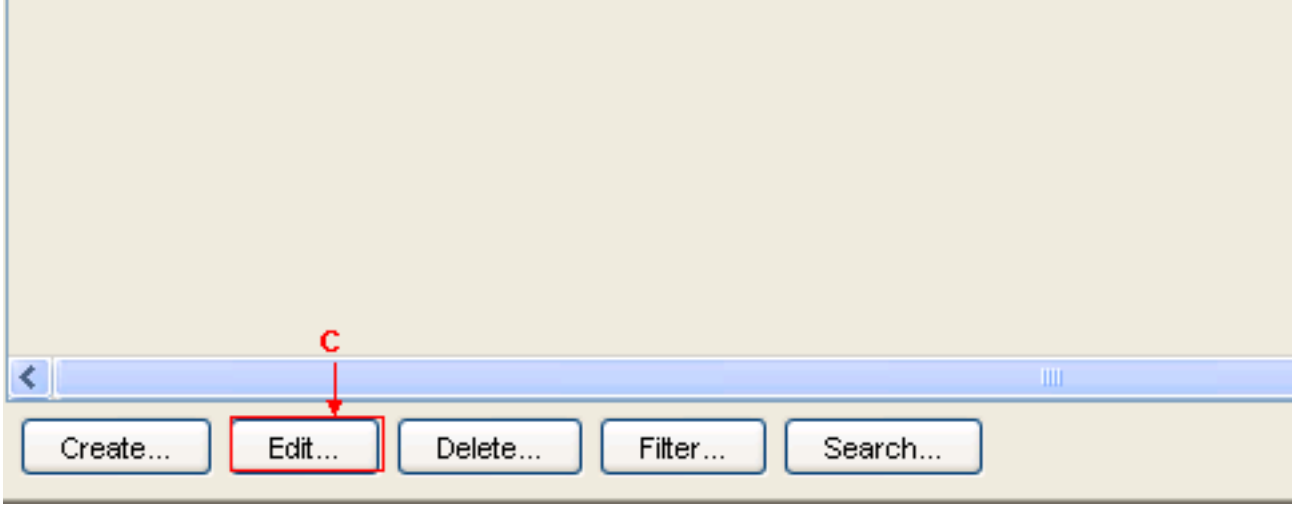

按一下「Edit」(參見圖4中的箭頭C)。 出現「Edit Circuit(編輯電路)」視窗(請參見圖5)。觀 察電路圖(請參見圖5中的箭頭A)。**注意:**要檢視電路對映,必須選中Show Detailed Map**複選** 框(請參見圖5中的箭頭D)。圖5 — 編輯電路:電路1

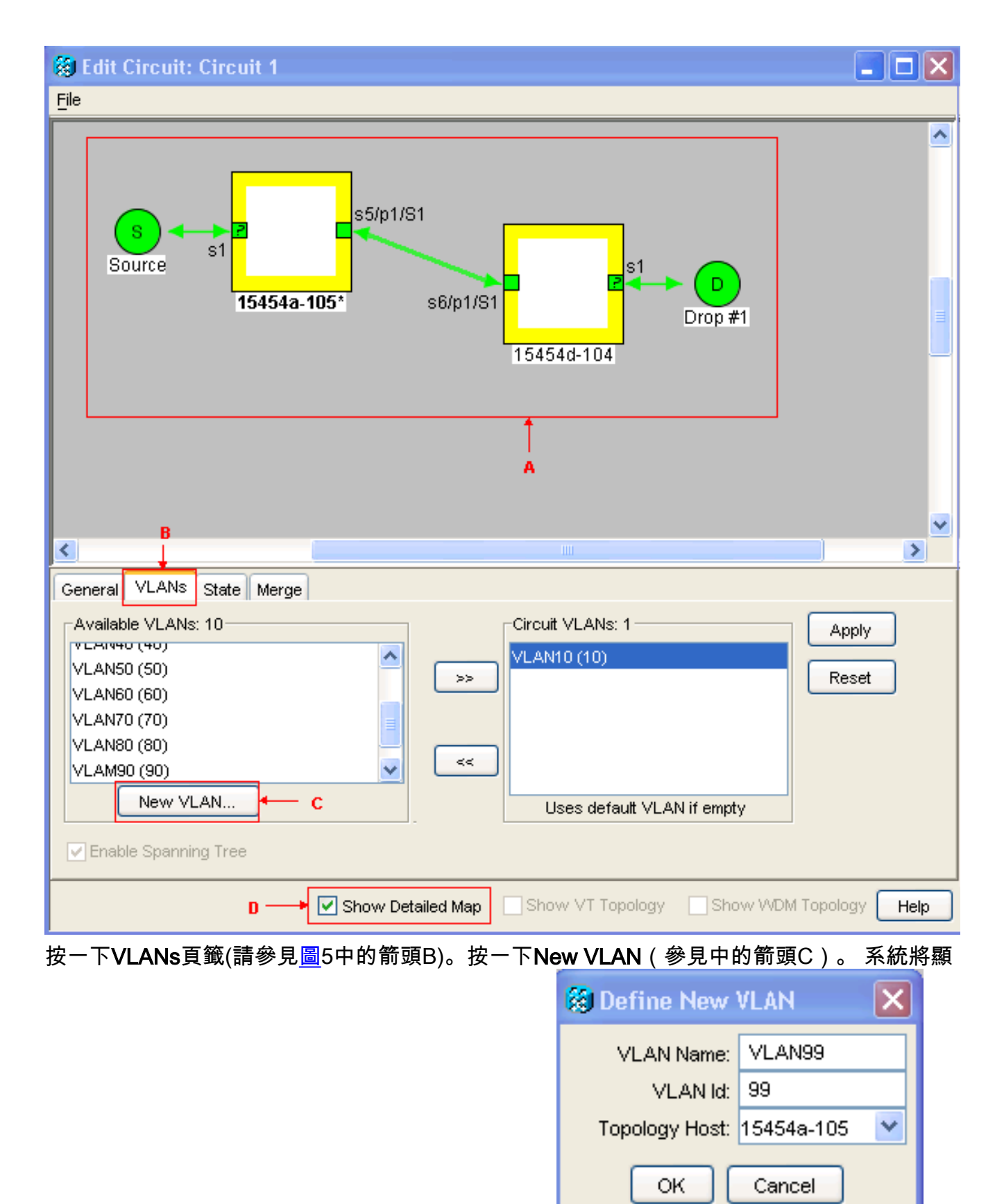

示Define New VLAN對話方塊。圖6 — 定義新VLAN

相應的欄位中輸入VLAN名稱和VLAN Id。在本例中,VLAN名稱為VLAN99,VLAN Id為99。按  $-$ 下「OK」(確定)。

2. 將VLAN99新增到電路1。完成以下步驟:從可用VLAN中選擇VLAN99(請參見<u>圖7中的箭頭</u>

#### A)。圖7 — 將VLAN新增到電路

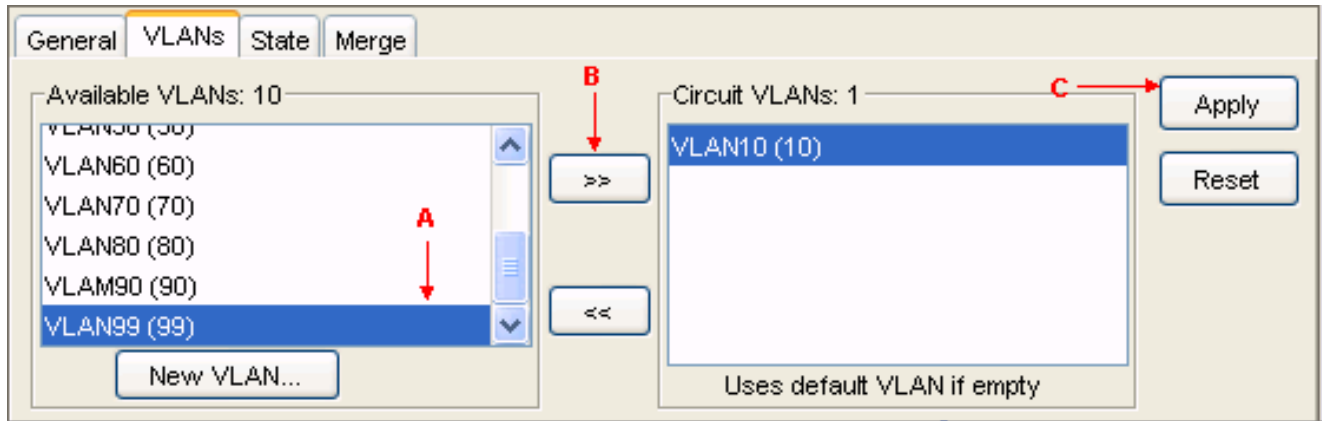

按一下>>按鈕(請參見<u>圖</u>7中<u>的箭頭B</u>)按一下「Apply」(參見<u>圖</u> 7中的箭頭C)。

- 3. 將VLAN99新增到電路2。
- 4. 將VLAN99新增到電路3。
- 5. 將VLAN99新增到電路4。

### <span id="page-4-0"></span>驗證

完成以下步驟即可驗證結果:

- 1. 按一下「Maintenance > Ether Bridge > Circuits」。
- 2. 比較<u>圖2中的箭頭D</u>和<u>圖8中的箭頭A</u>。觀察電路2、3和4從STP ID 2、3和4摺疊為STP ID 1。 圖8 — 摺疊的STP例值

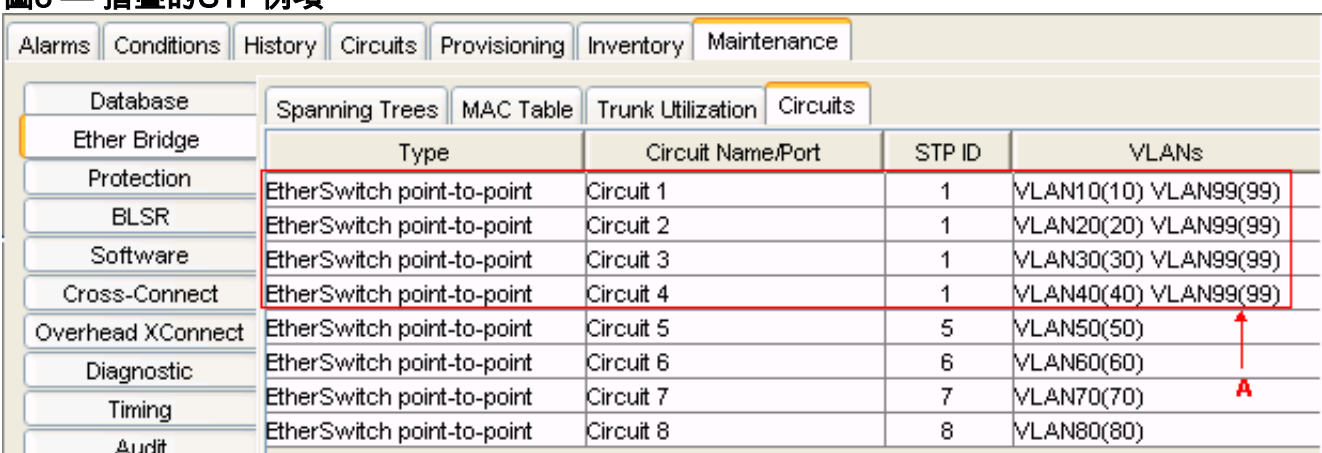

合併後,STP例項的數量從8個成功減少至5個。現在,您可以新增另一個STP例項。

## <span id="page-4-1"></span>相關資訊

• [技術支援與文件 - Cisco Systems](//www.cisco.com/cisco/web/support/index.html?referring_site=bodynav)